## 翻訳スタイルの適用方法

## コリャ英和!マネージャを起動するには

コリャ英和!マネージャを起動するには、コリャ英和!メニューの[ツール]ボタンをクリックし、ポップ<br>アップメニューから「コリャ英和!マネージャ」を選択します。<br>●◎● □□+寒和!×=ュ-<br>■ <mark>⊾」(《 ♀ ◎ ◎・「『</mark> ● ◎・ アップメニューから「コリャ英和!マネージャ」を選択します。

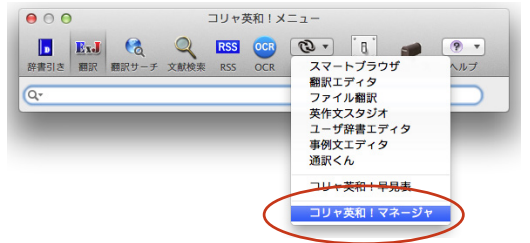

コリャ英和!マネージャが起動すると、次の[コリャ英和!マネージャ]ダイアログが開きます。

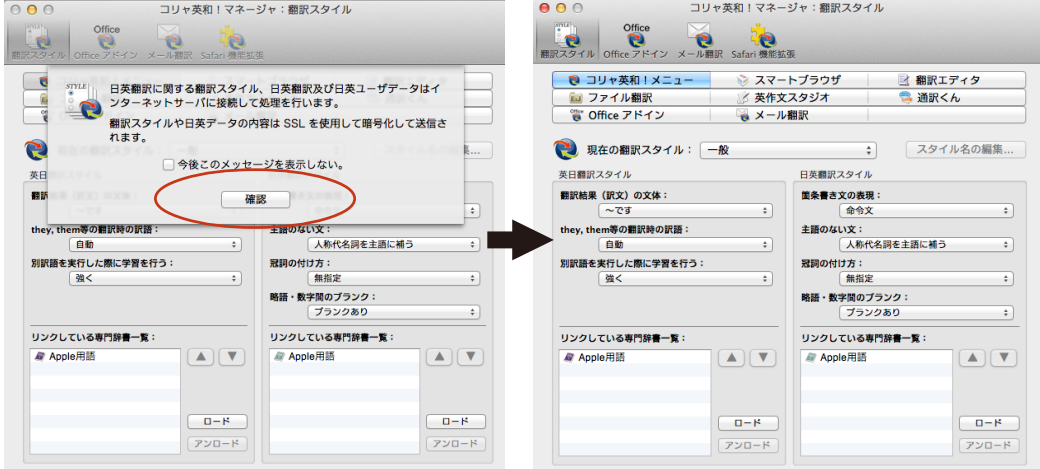

確認ボタンを押してください。

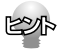

[コリャ英和!一発翻訳]フォルダの[コリャ英和!マネージャ]アイコンをダブルクリックして起動することもできます。**STYLE**  $\odot$  $\bigcirc$ 

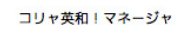

## 専門辞書を登録するには

専門辞書は、翻訳スタイルに登録することにより、実際の翻訳で参照されます。

コリャ英和!マネージャ:翻訳スタイル  $900$ 1  $\begin{array}{|c|c|c|}\n\hline\n\vdots &\ddots &\vdots \\
\hline\n\text{BIRZ9f/k} & \text{Office} & \text{Office} & \$ **ご ご ご ご ご ご ご ご ご ご ご ご ご ご ご ご ご ご ご** ● コリャ英和!メニュー ※ スマートプラウザ 図 翻訳エディタ **■ ファイル翻訳 の 英作文スタジオ**<br>■ ファイル翻訳 の 英作文スタジオ<br>■ Office アドイン ■ メール翻訳 2 現在の翻訳スタイル: 建築 ↓ スタイル名の編集... 英日翻訳スタイル 日英羅訳スタイル 翻訳結果 (訳文) の文体: 箇条書き文の表現:<br>全令文  $\frac{1}{\sqrt{2}}$  $\overline{\phantom{a}}$ they, them等の翻訳時の訳語: 主語のない文 **DE**  $\overline{\phantom{a}}$ 人称代名詞を主語に補う 別訳語を実行した際に学習を行う: 冠詞の付け方: 嘛 無指定  $\left[ \cdot \right]$ 略語・数字間のブランク: ブランクあり  $\quad \ \ \, \div$ リンクしている専門辞書一覧: リンクしている専門辞書一覧:  $\blacktriangle$   $\blacktriangledown$  $\overline{A}$   $\overline{V}$  $\sqrt{a-k}$  $-1$ アンロード  $\overline{2}$ ○ ◎ 英日専門辞書のロード 最大8個まで同時に使用できます 使用 辞書名 ø 辞曲 筆3版 南山堂 医学大辞典 第19版  $\overline{a}$ エンターテイメントV2 コンピュータV2 コンピュータ·ITV2:日由静 ビジネス·法律V2:日外 ビジネスー般V2 ビジネス総合 プラントV1 専門辞書フォルダを開く キャンセル OK コリャ英和!マネージャ:翻訳スタイル  $rac{1}{\sqrt{2}}$ **電子 ローマン エース**  $\bullet$ **Participa** レ製訳 Safari 機能拡張 ● ■ コリャ英和!メニュー → スマートプラウザ 図 翻訳エディタ <mark>ial</mark> ファイル翻訳<br>"a" Office アドイン <<br />
类作文スタジオ **電通訳くん ストスペン** ● 現在の翻訳スタイル: 一般  $\blacksquare$ スタイル名の編集 英日翻訳スタイル 日英翻訳スタイル 翻訳結果 (訳文) の文体: 箇条書き文の表現 ø ħ they, them等の翻訳時の訳語: 主語のない文: a <mark>\*文:</mark><br>人称代名詞を主語に補う ħ 冠詞の付け方: a **Ial** 無指定 略語・数字間のブランク:  $\blacksquare$ リンクしている専門辞書一覧: リンクしている専門辞書一覧: **AP Apple用語**  $\blacksquare$ **高 Apple用語**  $\overline{A}$  $\overline{\mathbf{v}}$  $a - \kappa$  $n - k$  $720 - 8$ 

[ロード]ボタンをクリックします。 登録できる専門辞書がリストアップされます。

登録する専門辞書を選択します。複数の選択も 可能です。選択が終ったら[O K ]ボタンをクリッ クします。

設定中の翻訳スタイルにすでに登録されてい KSA る専門辞書は、リスト表示されません。インス トールされているすべての専門辞書を確認し たいときは、[専門辞書フォルダを開く]ボタン をクリックしてください。

選択した専門辞書が翻訳スタイルに設定されます。

M

1つの翻訳スタイルに最大8個までの専門辞書を適用することができますが、必要以上に専門辞書を適用すると翻訳速度 が低下したり、翻訳に失敗することがあります。適用する専門辞書は、必要最低限にしてください。

**EXA** 

すでに適用している専門辞書を解除する場合は、リストで対象の専門辞書を選択してから、[アンロード]ボタン をクリックします。

複数の専門辞書を適用する場合、翻訳時に参照される順位を変更することができます。リストで対象の専門辞 書を選択してから、▲ | ▼ ボタンで移動します。専門辞書をドラッグしても移動できます。